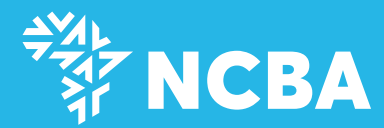

# DIGITAL PERSONAL LOAN USER JOURNEY  $\boldsymbol{\Lambda}$

# **How to Apply for the Loan**

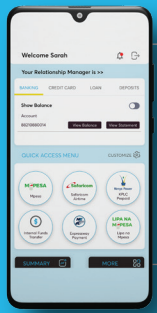

 $\blacksquare$ 

 $\begin{array}{c} \text{In a factor} \\ \text{In a factor} \end{array}$ 

150,00 П

**Login into the NCBA NOW App. Click on NOW Loans**

**Your loan limit and tenure are displayed by default To change your loan tenure, move the slider to your preferred month To change your loan amount,** 

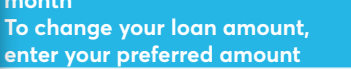

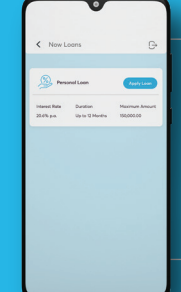

**Step 2: Select Personal Loan then click Apply Loan**

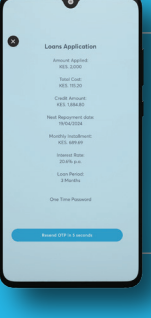

## **Step 4:**

**A confirmation screen with all loan details is displayed. To accept the loan, click Proceed. The funds will be disbursed to your NCBA current account instantly**

## **How to Repay the Loan**

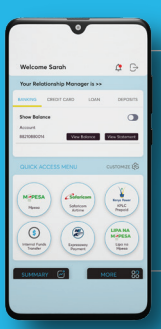

# **Log into the NCBA**

**NOW App Click NOW Loans icon on the Transaction Menu**

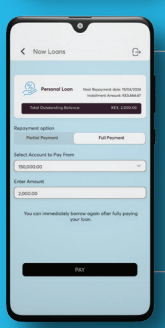

### **Step 3: You have the option of making a partial payment or full payment depending on the available funds**

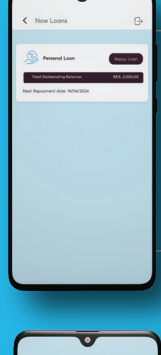

### **Step 2: Select Personal Loan then click Repay Loan**

### **Step 4: Your NCBA account will be debited with the loan repayment amount instantly**